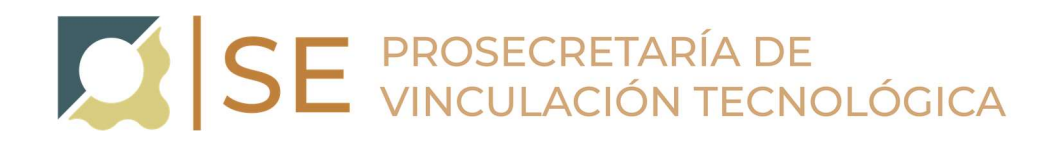

# INSTRUCTIVO DE ELABORACION DE CONVENIOS ESPECIFICOS

A TRAVÉS SISTEMA GDE EN EL MARCO DE LA ORD. 18-HCS-2008

# **CONVENIO ESPECÍFICO DE COLABORACION**

#### INICIO DEL TRÁMITE

El proceso inicia cuando el Director o Responsable del Centro de Vinculación envía a Mesa de Entrada la solicitud de celebrar un Convenio Específico de Colaboración de acuerdo a lo previsto por la Ordenanza 18-HCS-2008.

ÁREAS INTERVINIENTES (pueden variar de acuerdo al proceso interno de la Dependencia)

● Responsable del Centro de Vinculación

- Mesa de entradas de la Dependencia
- Secretaría de Extensión Área Administrativa
- Secretaría Académica
- Secretaría Técnica
- Área Operativa
- Abogado Asesor
- Secretaría AdministraƟva
- Decanato

Documentación de Referencia:

Ordenanza HCS 18/2008

# RESUMEN DEL TRÁMITE:

El Director o Responsable del Centro de Vinculación envía nota solicitando aprobación del Convenio Específico a Mesa de Entrada.

### Mesa de Entrada

Genera carátula de Expte, Comunica al iniciador Número de Expte., vincula nota solicitud de Convenio Específico; y realiza el pase de este al Área Administrativa de la S.E.-

# S.E. Área Administrativa

En el área administrativa de la S.E. se verifican las distintas cláusulas del convenio (ver formulario de convenios específicos en el sitio web de la Prosecretaria Vinc. Tecnológica), en particular se prestará especial atención a dos ítems: (1) el convenio debe hacer referencia a la Ordenanza 18-HCS-2008 (correspondiente a los convenios específicos), y (2) que se encuentre definido de forma acotada el Objeto del convenio.

Se debe observar también la existencia de los todos los datos correspondientes a la contraparte del contrato: Nombre, DNI y domicilio. Y en caso de ser una empresa presentar documentación y estatutos que autorizan a la contraparte a firmar en nombre de esta.

En acuerdo con la ordenanza que rige convenios específicos se debe revisar que el mismo contenga, alguna de las siguientes opciones:

CASO A: (1) una descripción de los roles de los profesionales de la UNC que estarán involucrados en las tareas convenidas, (2) un detalle de las retenciones, gastos, monto de reinversión y honorarios profesionales, y (3) una descripción de los plazos establecidos para llevar adelante las tareas convenidas.

CASO B: La mención explícita en la "Clausula de Actividades Proyectadas y Fondos" del Convenio Específico donde el Responsable del convenio se compromete a adicionar el Anexo (con los puntos detallados en el CASO A) previo al desarrollo de cualquier actividad en el marco del convenio con la contraparte

# Secretaría Académica (Ingeniería, Biología o Geología)

Realiza elaboración de dictamen y da pase del Expediente a S.E. Área Administrativa.

# Secretaría Técnica

Realiza elaboración de dictamen y da pase del Expediente a S.E. Área Administrativa.

#### Abogado Asesor

Realiza elaboración de dictamen y da pase del Expediente a S.E. Área Administrativa.

# Secretaría Administrativa

Realiza elaboración de dictamen y da pase del Expediente a S.E. Área Administrativa.

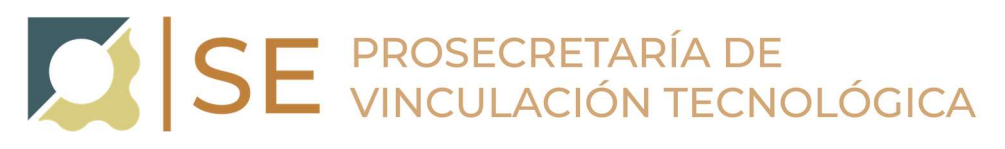

# Área Operativa

Protocoliza el Convenio y realiza pase del Expediente a la S.E. Área Administrativa.

# S.E. Área Administrativa

Hace firmar el Convenio por las partes, una vez firmado lo incorpora al Expediente como Documentos de Trabajo y da pase del mismo al Área de Comunicaciones para difusión de dicho Convenio.

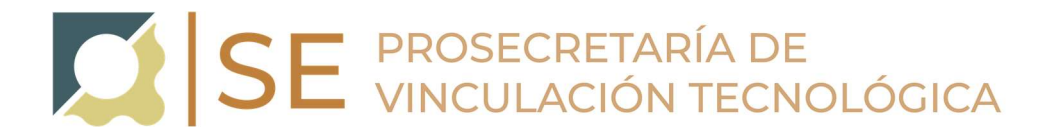

# **INSTRUCTIVO**

Etapa 1: El Director o Responsable de un Centro de Vinculación envía a Mesa de Entrada nota de solicitud de Convenio Específico de Colaboración en el marco de la ORD 18-HCS-2008, quien debe contar con Usuario GDE.

#### 1.1 Ingresar a GDE:

Link:https://www.unc.edu.ar/administracion-electronica/gestion-documental-electronica

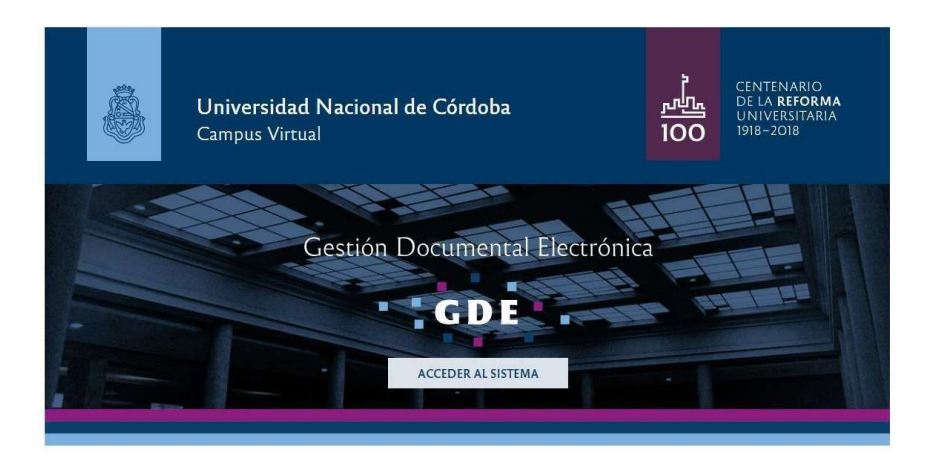

#### 1.2 Generar Nota GDE

1.2.1 - Seleccionar la Aplicación CCOO (Comunicaciones Oficiales)

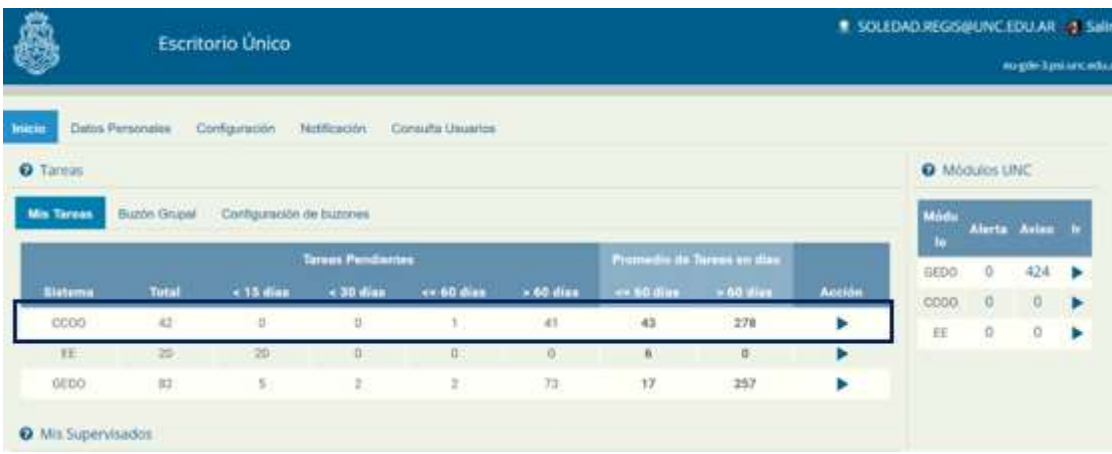

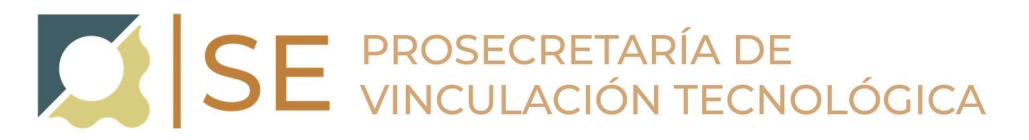

#### 1.2.2 - Inicio de Documento

Para iniciar un documento se debe presionar el botón "Inicio de Documento".

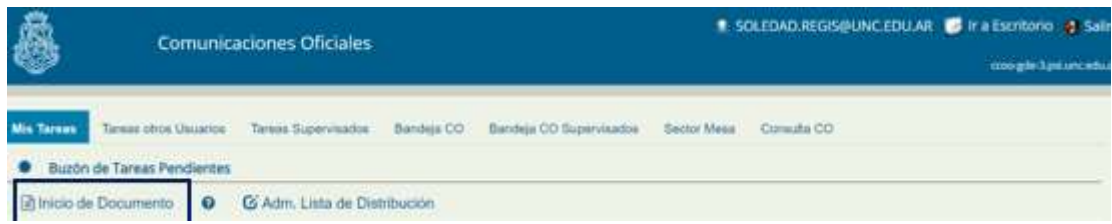

El módulo muestra la siguiente pantalla:

1.2.3 - Hacer clic en la lupa y seleccionar "Nota"

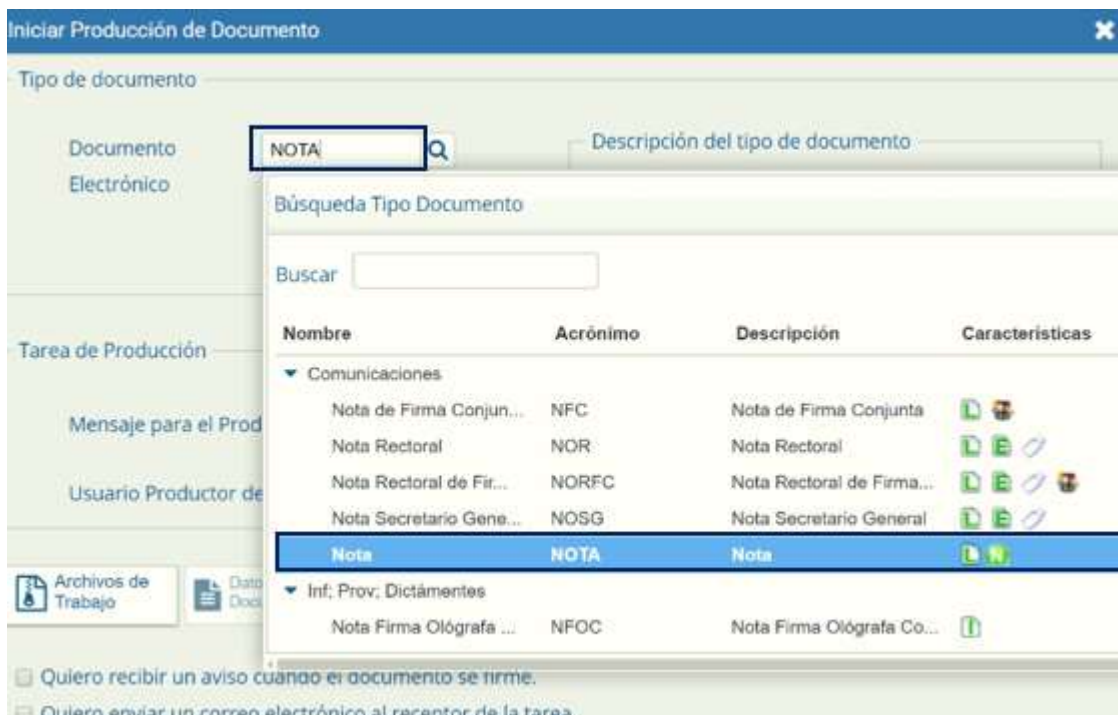

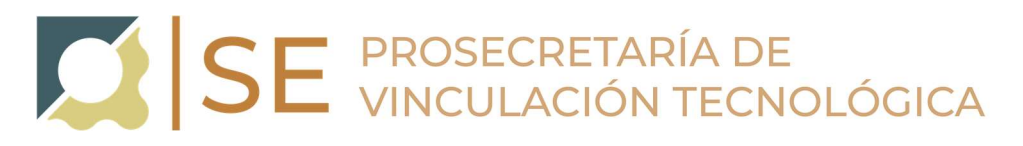

#### 1.2.4 - Seleccionar el botón de "Producirlo yo mismo"

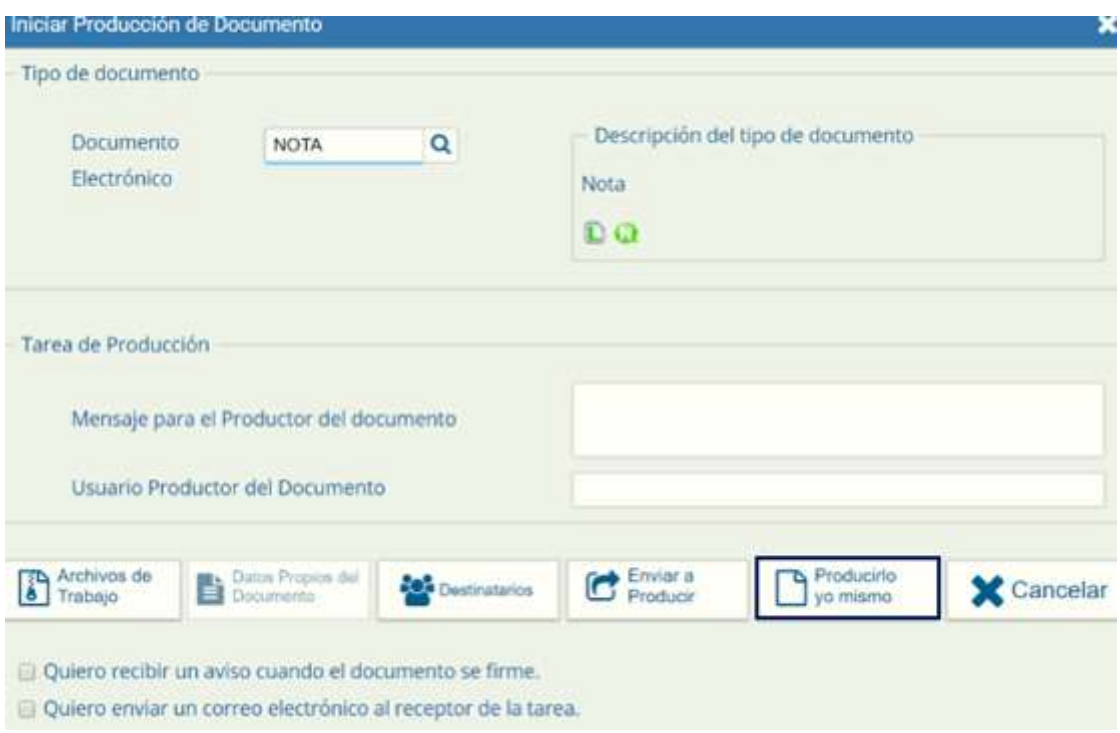

#### 1.2.5 - El usuario productor ingresa la "Referencia" y el texto que va a contener el documento

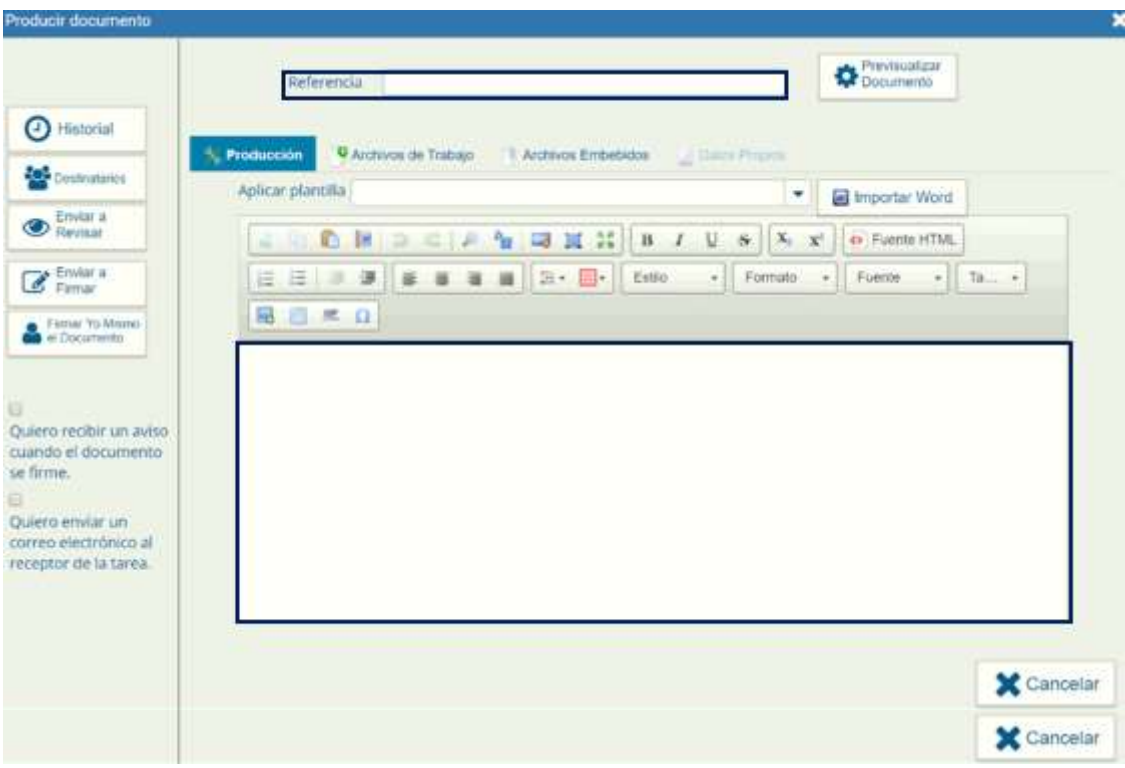

Completar como se muestra a continuación:

REFERENCIA: CV XXXX solicita aprobación de Convenio Específico de Colaboración XXXX.-

PRODUCCIÓN: Modelo de Texto a incluir en el cuerpo de la Nota:

Al Sr. Decano de F.C.E.F. y N. Ing. Pablo Recabarren

 $S$  /  $D$ .

De mi mayor consideración:

Me dirijo a usted para poner a su consideración el Convenio Específico de colaboración de la organización XXXXXXXXXXXX, el cual se adjunta a esta nota.

Este convenio tiene por objeto XXXXX, las cuales están orientadas a alumnos y graduados de nuestra Facultad. La finalidad del convenio es desarrollar los temas XXXXXXXXX y XXXXXXXXX.

Sin otro particular, lo saludo atentamente.

SUGERENCIA: escribir esta nota en un editor de texto (ej.: Word) y pegar luego el texto en el cuadro correspondiente a PRODUCCIÓN.

#### 1.2.6 - Seleccionar "Destinatarios" en la barra de opciones a la izquierda

Seleccionar a: Isabel Lorenzato + Noelia Elizabeth Lombardo + María del Rosario Ortiz (Personal de Mesa de Entrada) y hacer clic en "ACEPTAR"

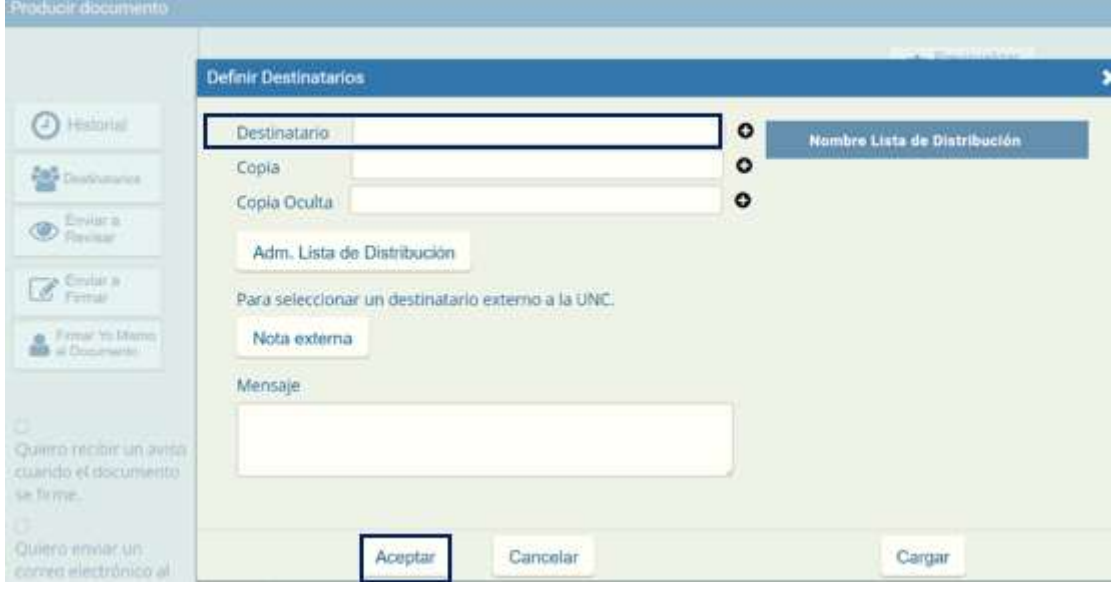

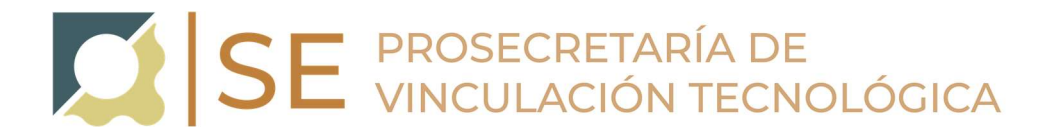

#### 1.2.7 - Firma del Documento

Hacer clic en "Enviar a Firmar", seleccionar el Director o Responsable del Centro de Vinculación (quien deberá autorizar la nota con su firma).

En caso de que la persona que está iniciando el trámite sea el Director o Responsable del Centro de Vinculación seleccionar "Firmar Yo Mismo el Documento"

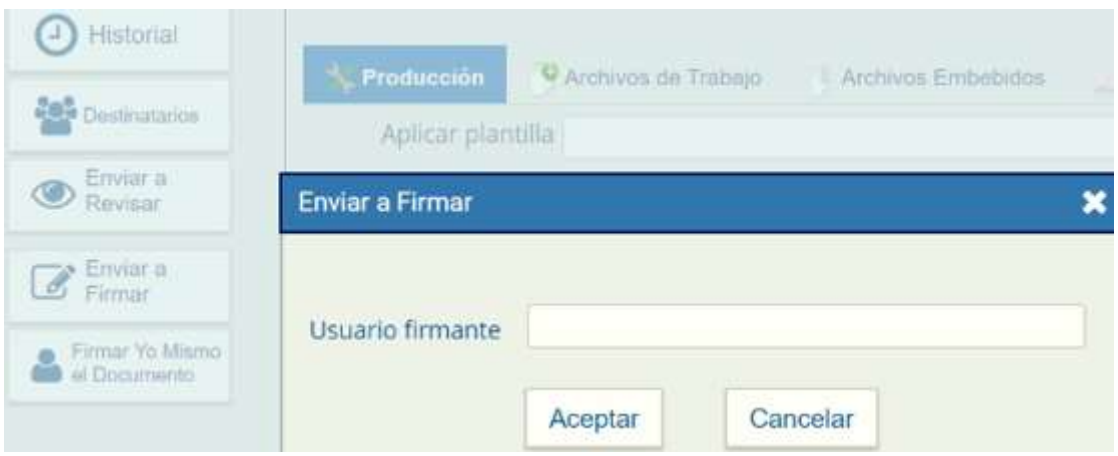

Para proceder a la firma del documento presionar el botón "Firmar con Certificado".

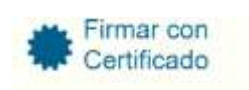

### ETAPA 2- Mesa de Entrada genera la carátula del Expediente, vincula la nota de solicitud de Convenio Específico, comunica y realiza el pase al Solicitante.

Genera la carátula, vincula la nota solicitud de Convenio Específico, comunica el número de Expediente al solicitante.

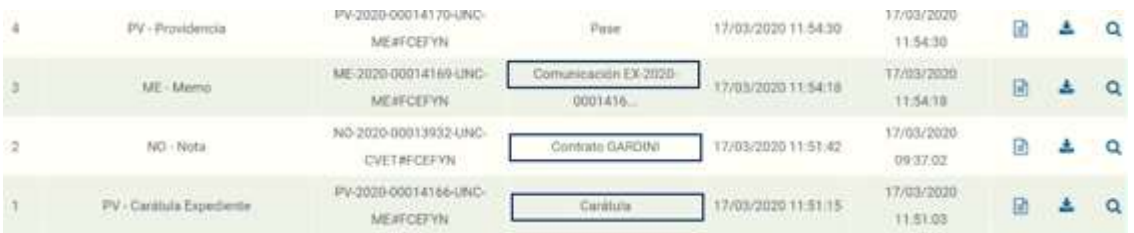

Realiza pase al solicitante a fin de vincular la documentación correspondiente.

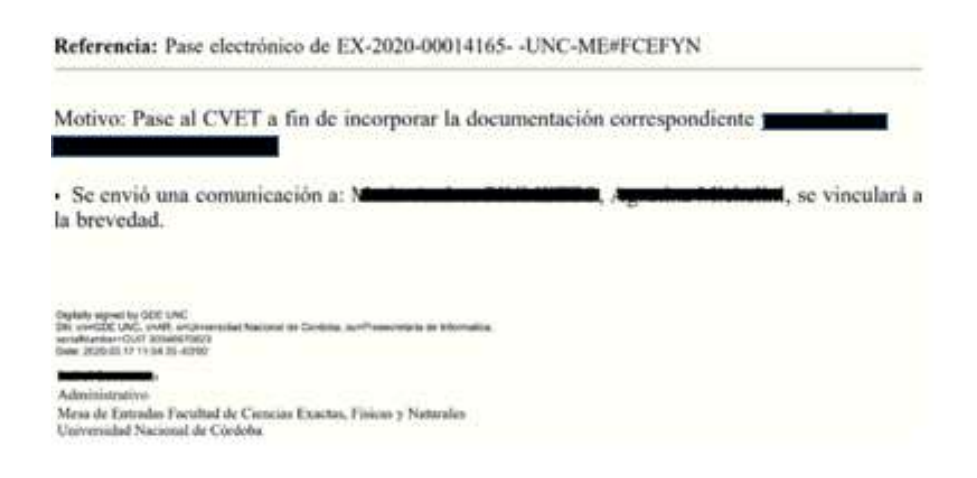

# ETAPA 3- Recibido el Expediente el Solicitante deberá adjuntar la documentación y realizar pase a la Secretaria de Extensión para continuar con su tramitación:

#### Generar Documentos Oficiales para su posterior vinculación:

Para adjuntar la documentación al Expediente deberá, ir al Escritorio: seleccionar la aplicación GEDO (Generador Electrónico de Documentos Oficiales), y hacer un GEDO por cada Archivo:

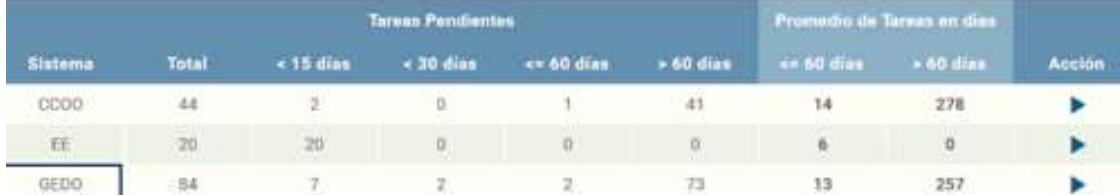

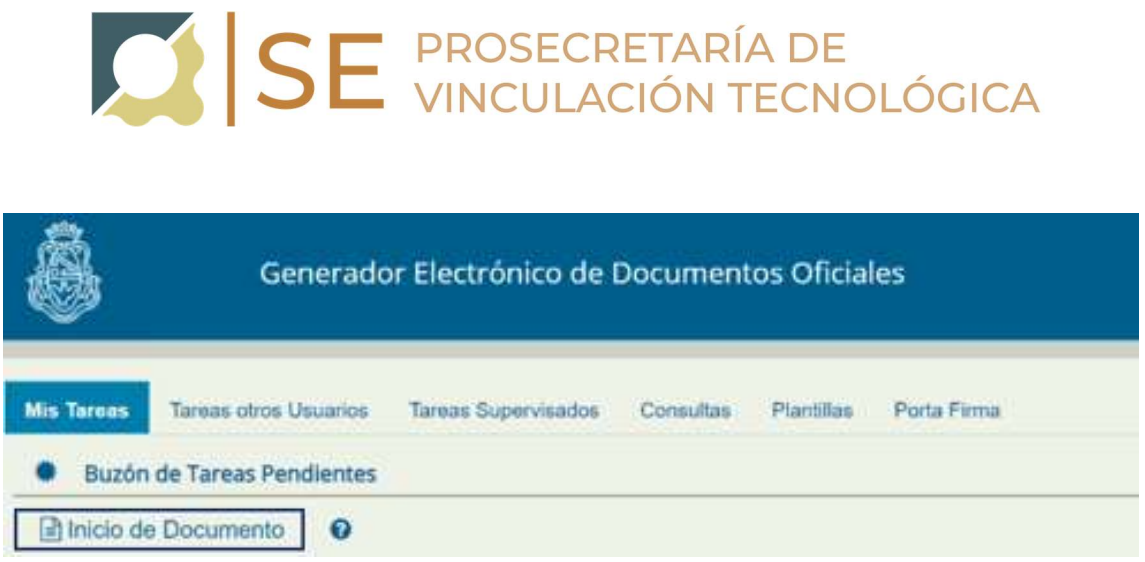

Tipo de Documento electrónico que deberá usar "Informe Grafico – IFGRA". Deberá hacer un IFGRA por cada documento que deba incorporar al Expediente.

# • Informe Gráfico [IFGRA]

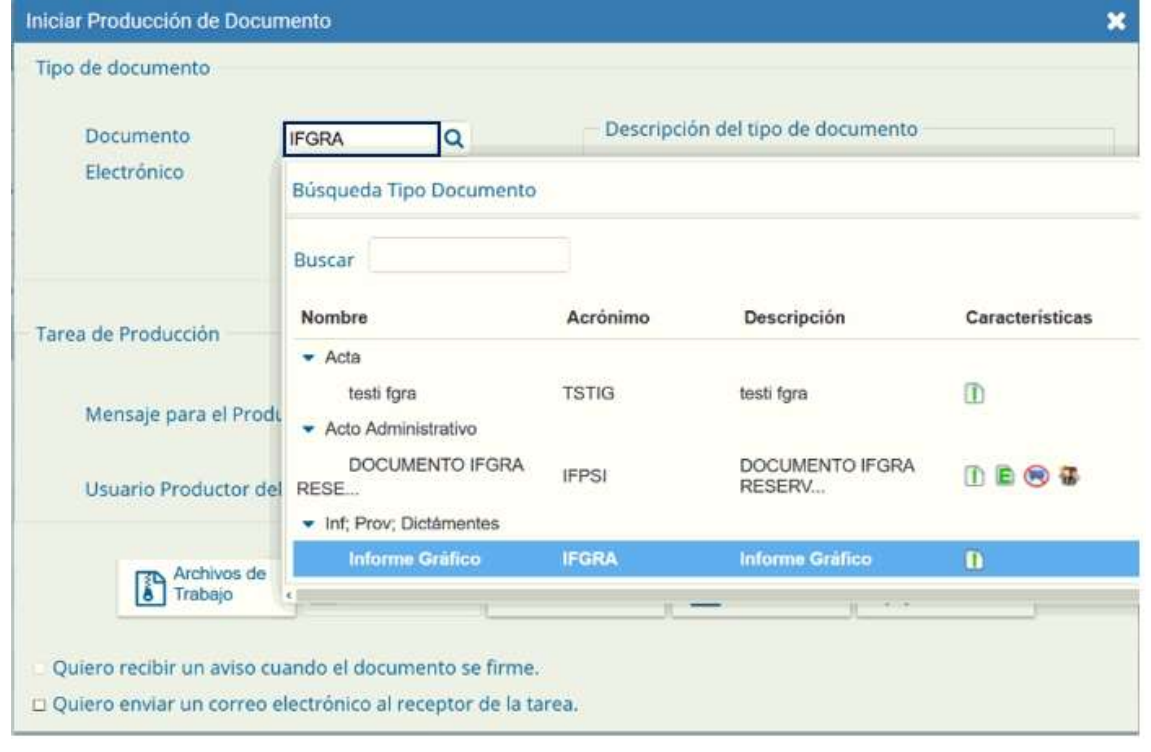

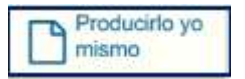

# SE PROSECRETARÍA DE VINCULACIÓN TECNOLÓGICA

En la opción de Referencia deberá poner el nombre del documento que se adjunta y seleccionar el archivo.

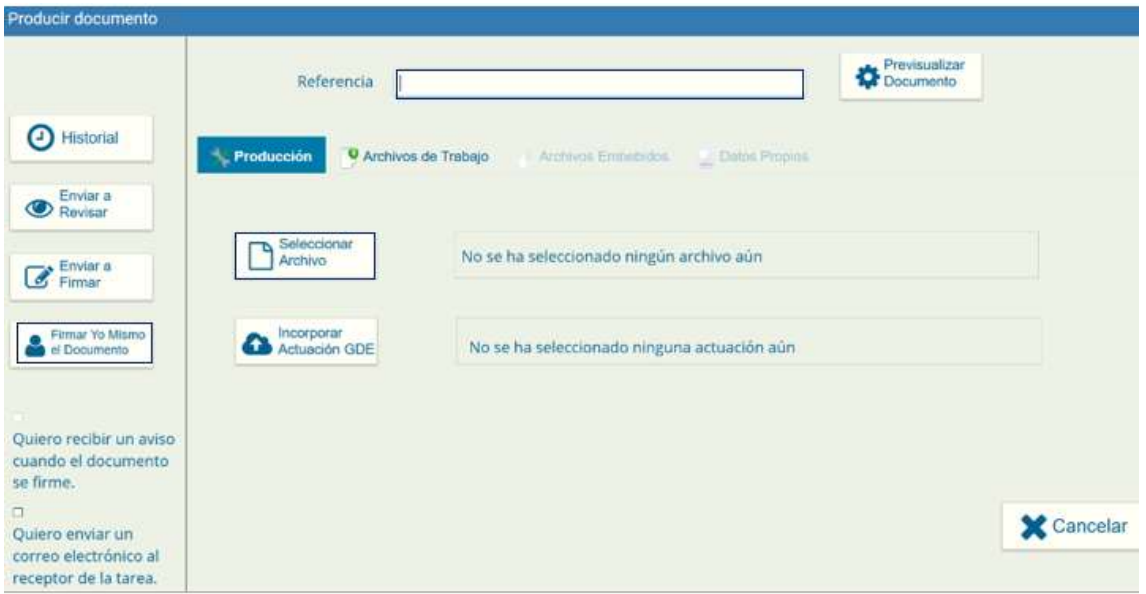

Finalizada la tarea de producción el usuario puede:

"Enviar a Firmar": se debe ingresar el nombre del usuario firmante en el campo correspondiente, tildando previamente las opciones:

- Quiero recibir un aviso cuando el documento se firme.
- Quiero enviar un correo electrónico al receptor de la tarea.

Esta tarea aparecerá en el "Buzón de tareas pendientes" del destinatario, señalada como "Firmar documento". Para la "Búsqueda de Documentos" firmados por otro usuario ver filtros de búsqueda en el punto Vinculación de Documentos Oficiales.

"Firmar yo mismo el documento": el sistema guía al usuario para continuar con la tarea de firma del documento, y finaliza al presionar el botón Firmar con Certificado.

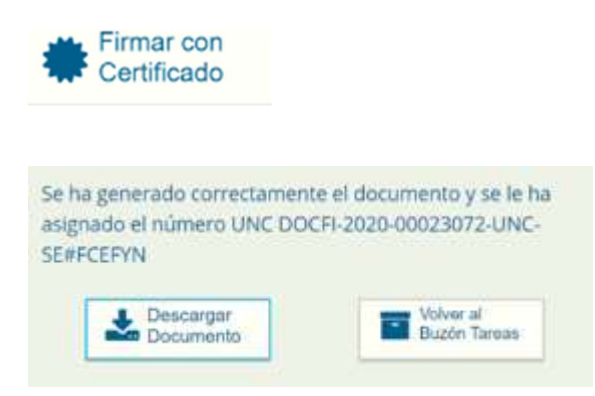

Generado el primer GEDO deberá volver al Buzón de Tareas y hacer el GEDO del siguiente documento.

#### Vincular Documentos Oficiales:

Para hacer la vinculación de estos GEDOS al Expediente deberá, ir al Escritorio: seleccionar la aplicación EE (Expediente Electrónico):

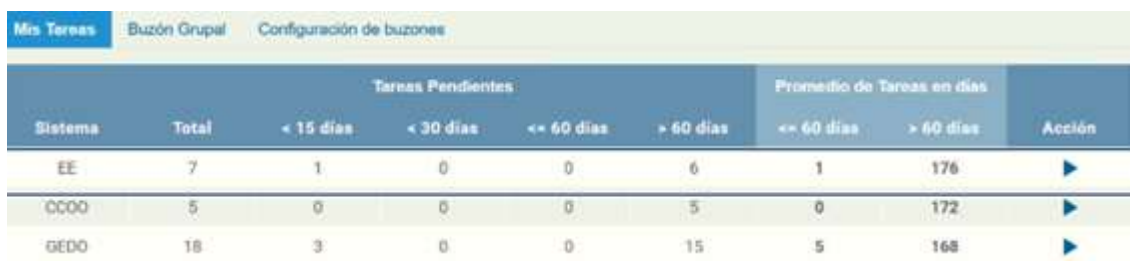

#### Buzón Grupal: Buscar el Expediente y presionar "Adquirir"

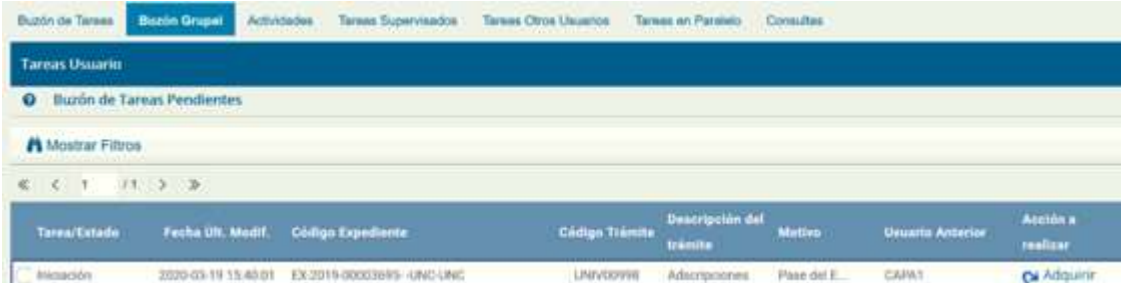

#### Buzón de Tareas: Buscar el Expediente y presionar "Ejecutar"

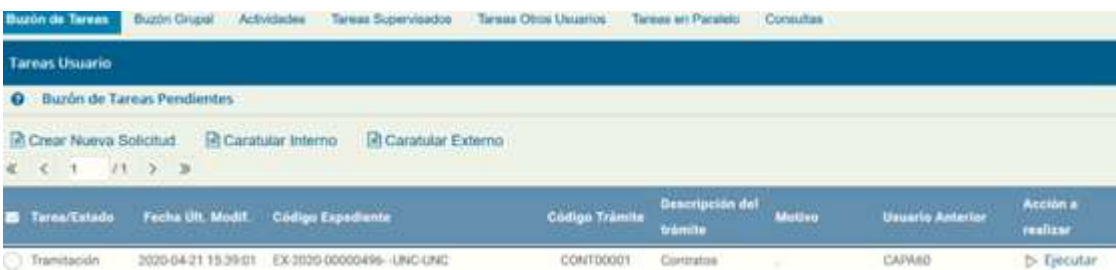

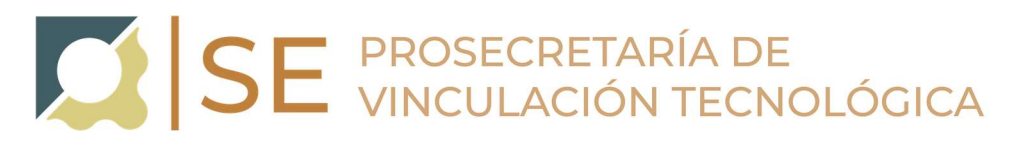

En el margen superior del Expediente hacer clic en "Búsqueda de Documentos", esta opción permite buscar y vincular documentos ya firmados sin la necesidad de tomar nota del número de registro previamente.

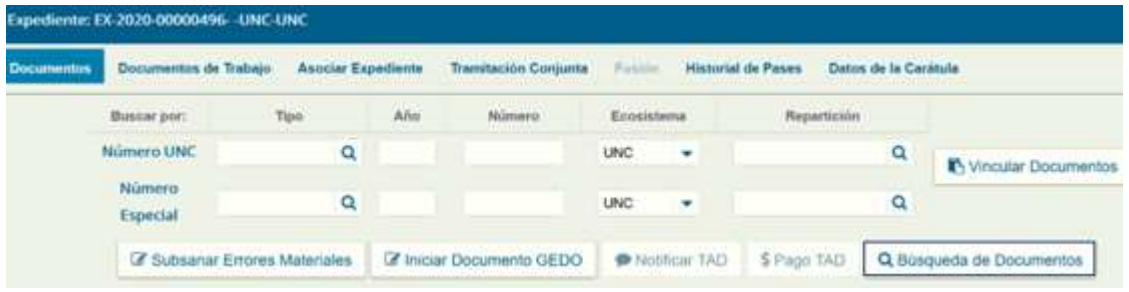

Los filtros para realizar la búsqueda son:

- Fecha desde/hasta
- Generados por mí
- Generados por mi repartición
- Mostrar sólo los tipos de documentos activos
- Todos los documentos
- Tipo de documento
- Referencia

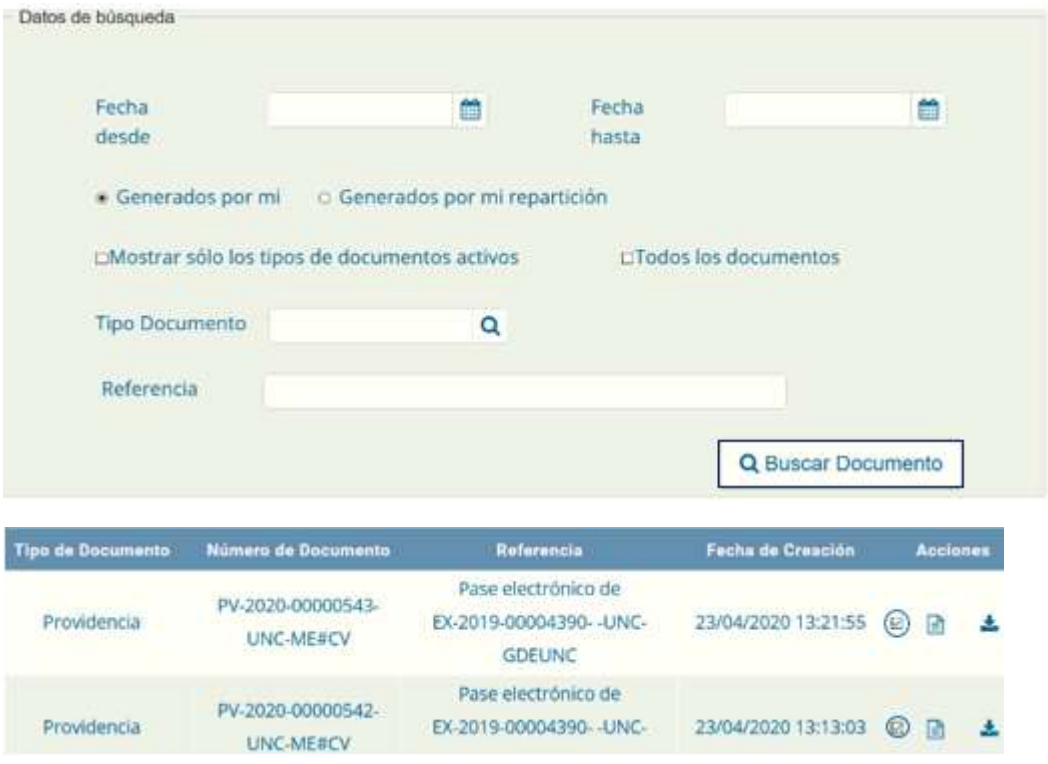

Presionar el botón Vincular Documento y automáticamente se vinculan al expediente

Vincular Documento

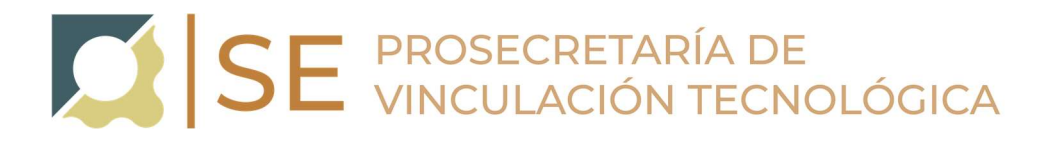

#### Realizar Pase:

Al finalizar la vinculación de documentos deberá realizar pase del expediente a la Secretaría de Extensión, redactando en el Motivo del pase: "Pase para continuar con su tramitación".

Repartición: SE#FCEFYN

Sector: PVD

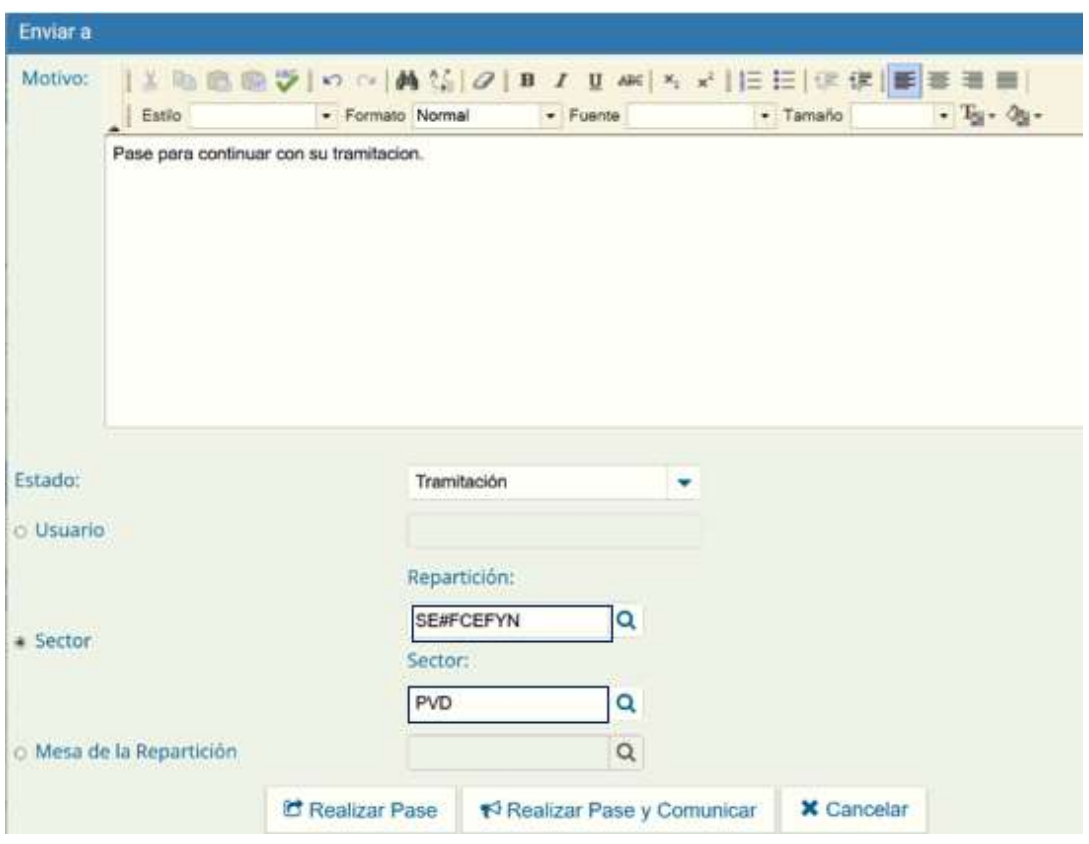

#### MODIFICACION O ACTUALIZACION DEL EXPEDIENTE ELECTRONICO DE CONVENIO

En el caso de que solicite una modificación del clausulado del convenio, una actualización de la información adicionada al mismo, o cualquier otra información adicional requerida por alguna secretaría, la Secretaria de Extensión realizara pase del Expediente al solicitante a los fines de cumplimentar con la observación requerida.

Cumplimentada la observación por el solicitante del Convenio Específico de Colaboración, el mismo deberá realizar pase del Expediente a la Secretaria de Extensión para continuar con el trámite.